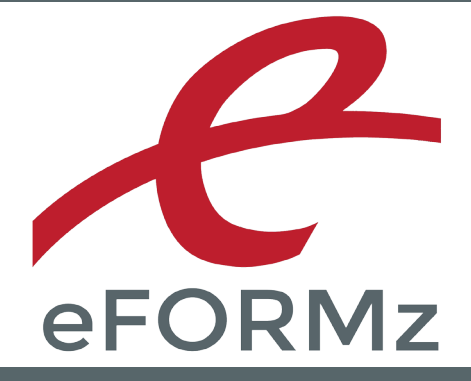

# **WINDOWS INSTALL** MINI-MANUAL

support.minisoft.com support@minisoft.com 1-800-682-0200

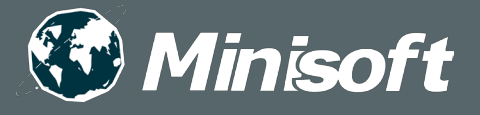

# **Windows Host Environment Install**

#### Recommendations

To run eFORMz on your Windows Server for the merge process we recommend a server with the following capabilities:

2GB RAM or greater

2 GHz or faster

For Virtual Windows environments (The below recommendations will handle 10 high speed laser printers or 20 office class laser or label printers):

64-bit OS with four cores 4 GB memory 100 GB disc space 64-bit system JAVA installed

*NOTE***:** eFORMz requires Java version 8, which is automatically installed during the client install. This install will not overwrite your system Java but copies a 32-bit version of the release to the C:\Minisoft\ eFORMz\_6\ root folder.

### Installation Instructions

#### Web Install

From our Minisoft website (www.minisoft.com) please register and download the latest eFORMz install. Once the setup file has been downloaded to your PC:

1. Double click the eFORMz executable *eFORMz\_full.exe* and follow the onscreen instructions. Default install directory is the C:\Minisoft\eFORMz\_6\ folder.

### Configuring your Network Printers

To avoid print interruptions and to permit print spooling to your network printers printing an eFORMz merge, make the following change:

- 1. From your *Printers and Faxes* dialog box select the network printer configured to print your eFORMz merge processes.
- 2. Select the *Advanced* tab.
- 3. From the Advanced tab select *Start printing after last page is spooled*. Click *OK*.

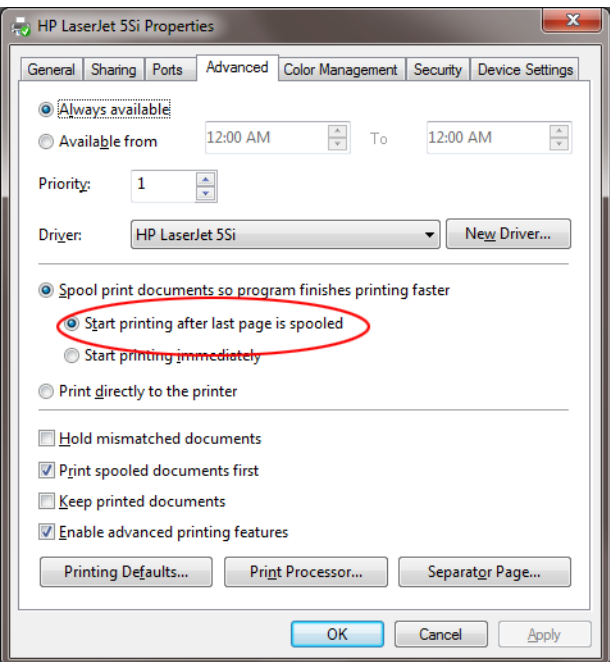

- 4. Next, select the Ports tab and select Configure Port.
- 5. The Port Settings dialog box will display. Uncheck SNMP Status Enabled.

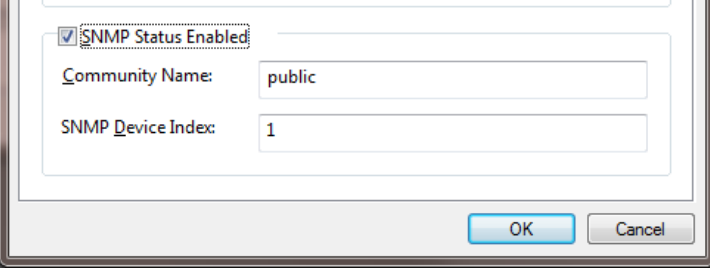

*NOTE***:** If the printer is in an offline state (paper jam, user offline, out of paper, etc...) and eFORMz attempts to send print to the queue then Java complains and the file is not transmitted with the reported error in the eFORMz log. This issue started appearing with the release of Java 5. By unchecking the SNMP box, noted above for each and every printer processed by eFORMz , then the problem is goes away. Unfortunately this box is always checked when one adds a new printer device.

*NOTE***:** Print Spooler must be restarted.

### LPD Communication

The following instructions are for users sending output from one host system (i.e.: HPe3000, AS400, Unix) to a Windows operating platform where the eFORMz merge process will take place. To monitor for incoming print files from another host system follow these steps.

#### STEP 1: Enable TCP/IP Print Server for LPD Communication

#### **Windows VISTA / 7 / 8**

From the Start menu select:

1. Next, enable the LPR Monitor in Windows Features by navigating to *Start > Control Panel > Programs > Programs and Features > "Turn Windows Features on or off."* Navigate to *Print and Document Services*, expand the menu and check the *LPR Port Monitor* box.

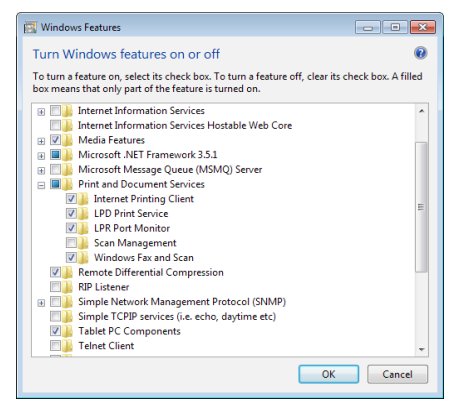

#### *Windows Server 2008*

From Server Manager:

- 1. Click on Add Roles.
- 2. Select Print and Document Services.
- 3. Add LPD Services.

#### STEP 2: Starting the TCP/IP Print Server Service

Confirm that the TCP/IP Print Server Service has been started:

- 1. From your Windows Control Panel select *Administrative Tools*.
- 2. Select *Services*. A listing of all services running on your Windows platform will display.

Windows Vista and later: Select *LPD Services*.

3. Start LPD Services if not started already and select *Automatic* as the Startup Type.

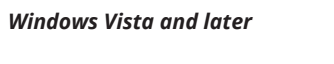

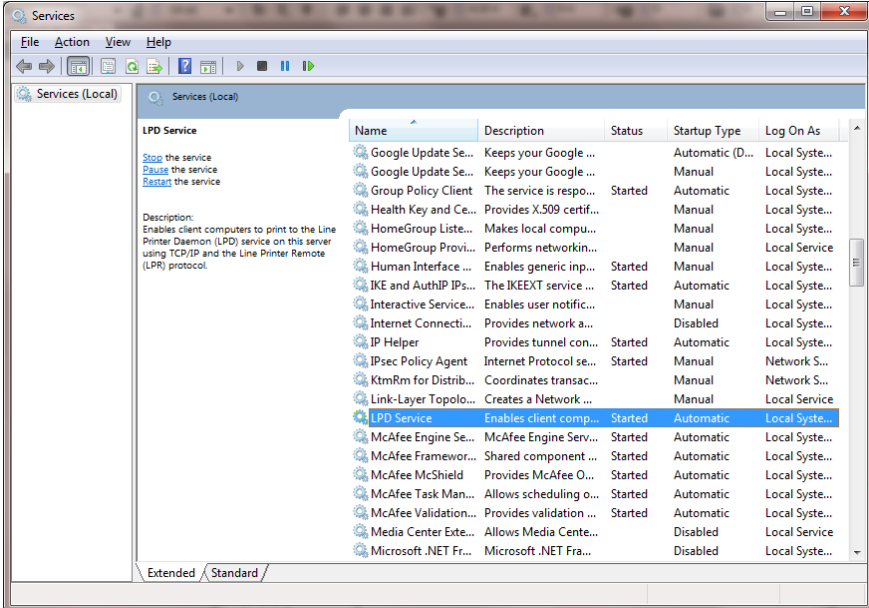

#### STEP 3: Configuring the eFORMz Port Monitor

To capture incoming print files (or spoolfiles) from an alternative host system to a directory on your Windows operating system:

1. Create a new eFORMz Port by executing one of the two batch files from:

C:\Minisoft\eFORMz\_6\portmonitor

This directory holds both 32bit (AddPortMonitor.bat) and 64bit (AddPortMonitor64.bat) versions of the install:

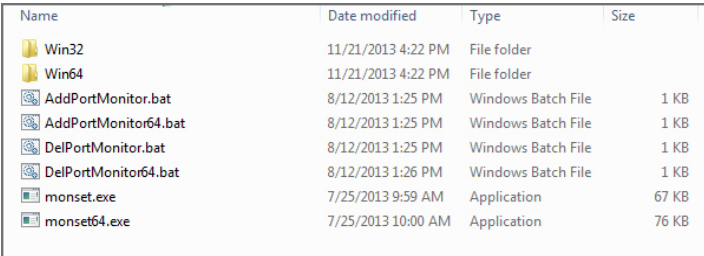

- 2. Add a new printer via your *Windows Printer Wizard* (*START Menu > Control Panel > Printers > Add Printer*).
- 3. Select LOCAL PRINTER and then click *Next*.
- 4. Choose *Create New Printer Port*. From the drop down list select *eFORMz Port Monitor*. Click *Next*.

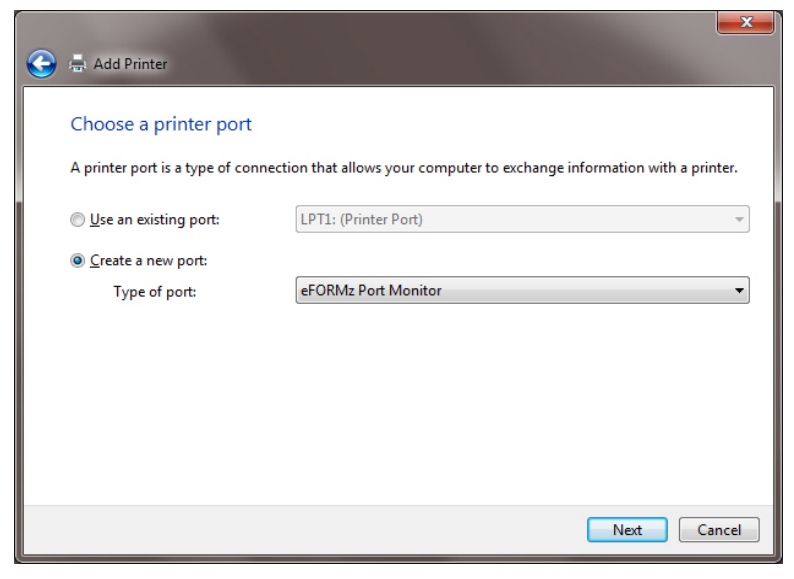

5. From the eFORMz Port Monitor dialog box enter the *port name* and *number (id)*.

We recommend using the format *EFZn* where *n* is a value number.

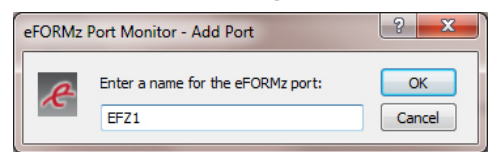

6. Using the browse button for the *Capture Directory* field select the folder where you would like your captured files to reside:

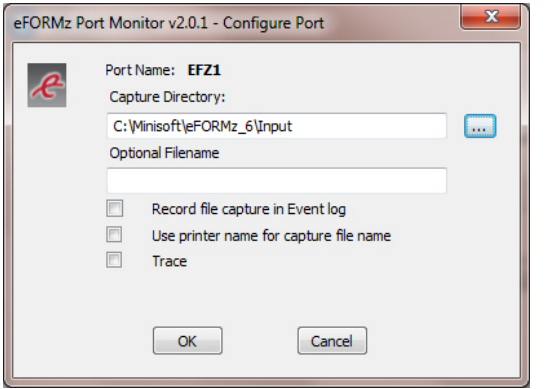

*Optional Filename* allows you to give the file name a unique name as files are placed into the capture directory. All files will contain this naming convention with a automated time stamp:

my\_new\_template\_201307112240263320.zpl

my\_new\_template\_201307112240291480.zpl

my\_new\_template\_201307112240303780.zpl

*Record file capture in Event log* can remain unchecked. Check *Use printer name for capture file name* only if you wish the data file name to replicate the name of the printer, otherwise, leave unchecked. Check *Trace* to implement tracing on the port monitor, leave unchecked.

Click *OK* when complete.

**NOTE**: The resulting trace file can be found in the Windows System32 folder noted as 'efzmon.tra'.

7. Select *Generic* as the Manufacturer and *Generic/Text Only* as the Printer type.

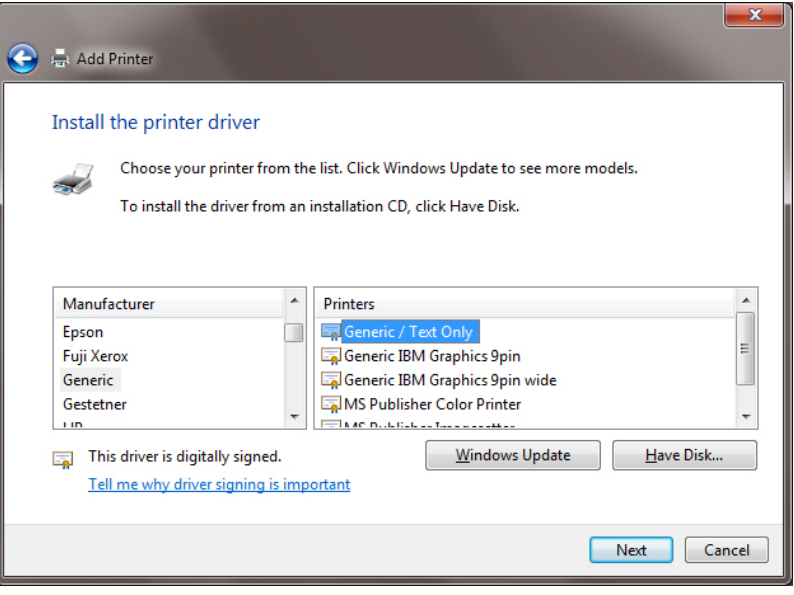

- 8. Select *Keep Existing Driver*.
- 9. Enter a Printer Name. The printer name should match the QUEUE name that is specified on your host system sending the print files (spoolfiles) to your Windows operating system. Once complete your new port will be added:

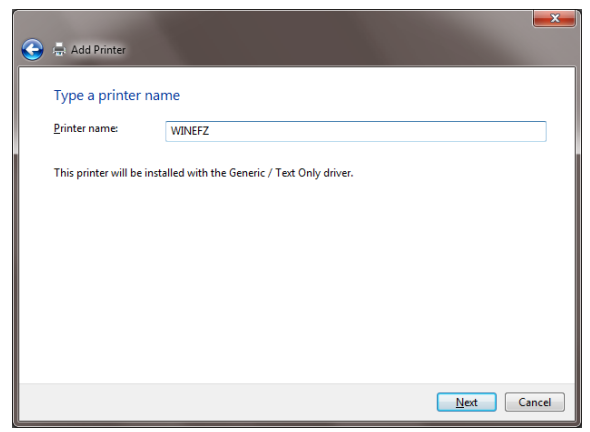